## New Hampshire Soccer League Club Instructions

## **Scheduling your Home Games**

Log into GotSoccer

- 1) Click on the club tab
- 2) Look for the Unites Soccer Association league in your
- 3) Click on the league you want to schedule, in this example the North Florida YSL Senior Season

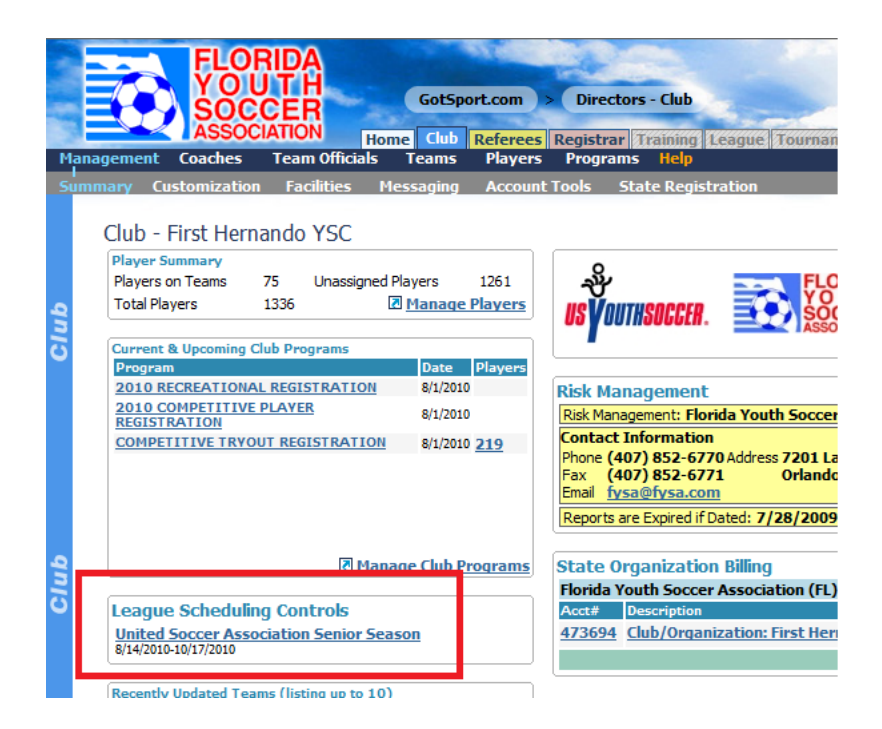

The page will refresh showing the first day of the season (8/14), games for that day and, to the right, a calendar with games that need to be scheduled.

Notice, on the calendar we show 8/14 3/3. This means there are 3 unscheduled games (red) and 3 total games.

To change dates, just click on a day on the calendar. If you don't see the day, remember there is a scroll bar to the right of the calendar.

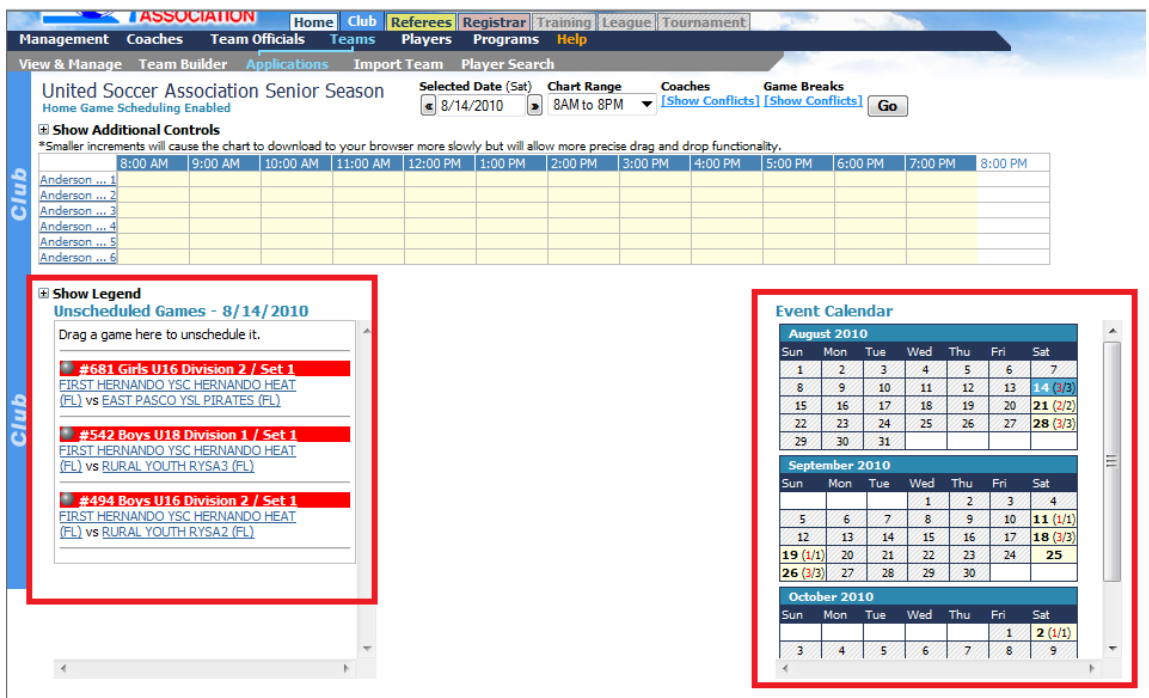

To schedule a game:

## **Note: Please use Safari, Chrome or Internet Explorer, the drag and drop does not work with Mozilla FireFox**

- 1) Place your cursor over the silver icon in front of the team name,
- 2) Click the left mouse button (or just click if you are using a Mac) and drag the game onto the field chart to the time a field you desire.
- 3) Release the mouse button.
- 4) If the game did not go exactly where you want it, just click again and move it. (**Note**: IF you started the game at 9AM and meant to start it at 9:15 AM during the time it is scheduled move the game to another field first then back to 9.15. You cannot drag and drop a game onto itself.)

In this example, we placed all the games on Anderson 1. If you look at the calendar, you will see August 14 now just shows 3 games, none in red. This designates all games have been scheduled.

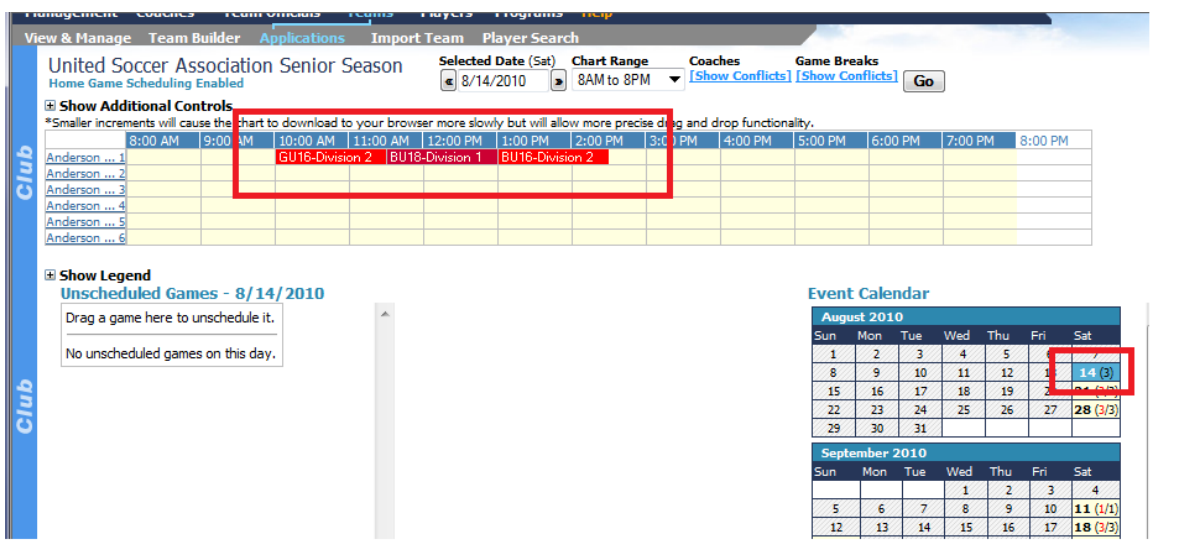

Just repeat until all games are scheduled.